# How to use Turnitin Draft Coach™

Student Guide

#### *A quick note!*

*Turnitin Draft Coach only works with your free CCCK-issued Microsoft 365 account.*

### Step 1

Go t[o Microsoft 365 online](https://office.live.com/start/Word.aspx) and open a Word document. You will need to log in using your CCCK email address (first.last@my.centralchristian.edu).

*Hint: This is the same login information you use to log into Canvas.*

## Step 2

Write your paper for class in Microsoft Word online.

#### *Optional*

*Prefer writing your papers in the Microsoft Word desktop app? You can still do that! Just write your paper in the Microsoft Word desktop app and then copy-and-paste the text into Microsoft Word online (Step 1).*

## Step 3

Click on the **Turnitin tab** in the Word ribbon, then click **Draft Coach.**

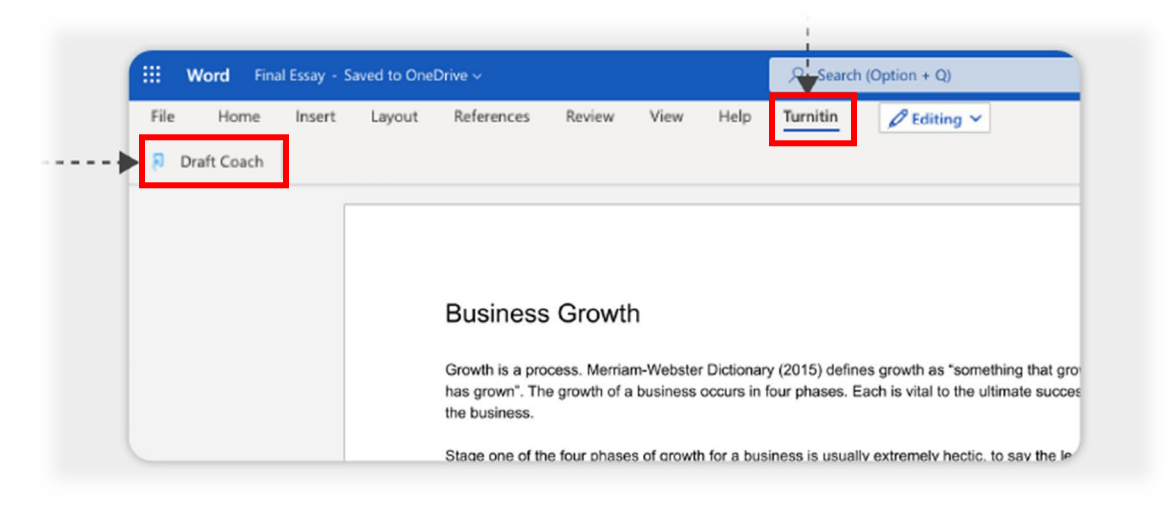

## Step 4

The Draft Coach sidebar will appear to the right of the paper. Accept the terms and conditions by clicking the box "I agree…" -- *you'll only need to do this the first time you use Draft Coach.*

# Step 5

To identify similarity, citation and grammar issues, click on: **(a) Go to Similarity, (b) Go to Citations, or (c) Go to Grammar.** *You can run a maximum of 3 similarity checks.* **Citations and grammar checks are unlimited.**

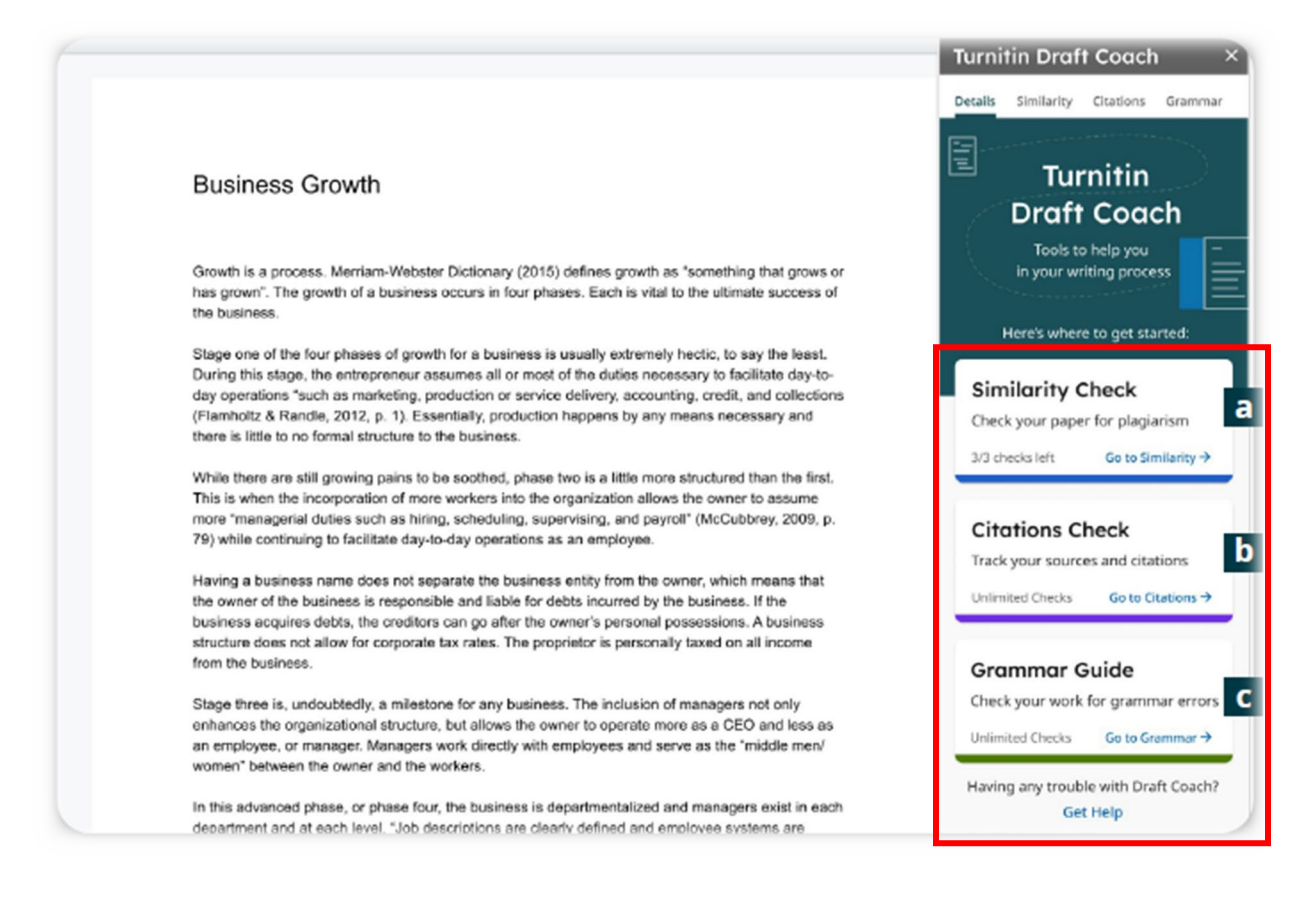

# Step 6

You're all set! Follow the guidance provided by Turnitin Draft Coach. Talk with your professor about the results or visit the Student Success Center if you want more information.